# **24. Clinic Diagnosis Reports**

All the Clinic Diagnosis Reports and Graphs are printed from the [ Practice Diagnosis & Recall Manager ] menu. This menu enables you to print reports or graphs regarding Follow-up **efficiency, General Clinic Statistics and Referral Information.**

# **Trainin g objectives :**

- 24.1[Accessing the Practice Diagnosis & R](#page-1-0) ecall Manager Menu - **Basic Function**;
- 24.22 Selecti[ng a Doctor Before Printing a Report](#page-2-0) - Basic Function;
- 24.33 [Printing the New Patients Subgoalings](#page-3-0) Report (0-7 Visits) - Basic Function;
- 24.4[Printing the Patients Left Without Appointment Report \(Warning List\)](#page-5-0) - **Basic Function**;
- 24.5[Printing the Report of Recalls](#page-7-0) - **Advanced Function**;
- 24.6[Printing the Report of Cancelled Recalls](#page-9-0) - **Advanced Function** ;
- 24.77 Printing the Report [of Patients Taken Off From Recall Manager](#page-10-0) - Advanced Function;
- 24.8[Printing the Referrals Report](#page-11-0) - **Advan ced Function** ;
- 24.9[Printing the Clinic Diagnosis Module General Stats Report](#page-14-0) - **Basic Function**;
- 24.10 [Printing the Time Performance Graph](#page-16-0)  **Advanced Function**;.
- 24.11[Selecting and Printing the Practice Diagnosis Graphs](#page-18-0) - **Advanced Function**;
- 24.12 [Setting and Printing the Practice Diagnosis Graphs](#page-20-0)  **Advanced Function**.

**Basic Function**

# *24.1 Accessing the Practice Diagnosis Reports Menu*

<span id="page-1-0"></span>**12**

**3**

All Clinic Diagnosis Reports and Graphs are printed from the [ **Practice Diagnosis & Recalls Manager** ] menu.

From the Front Desk screen, click [ **List, Report** ] or press [ **L** ].

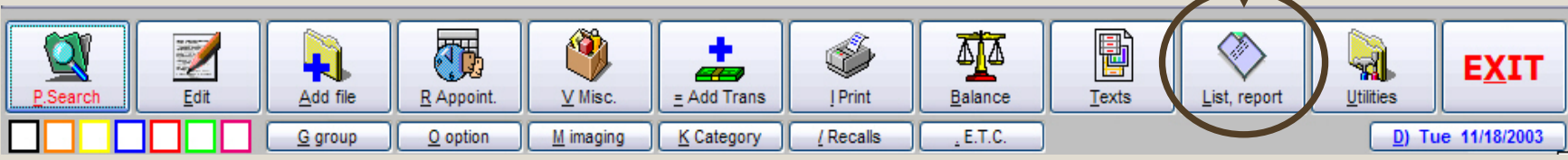

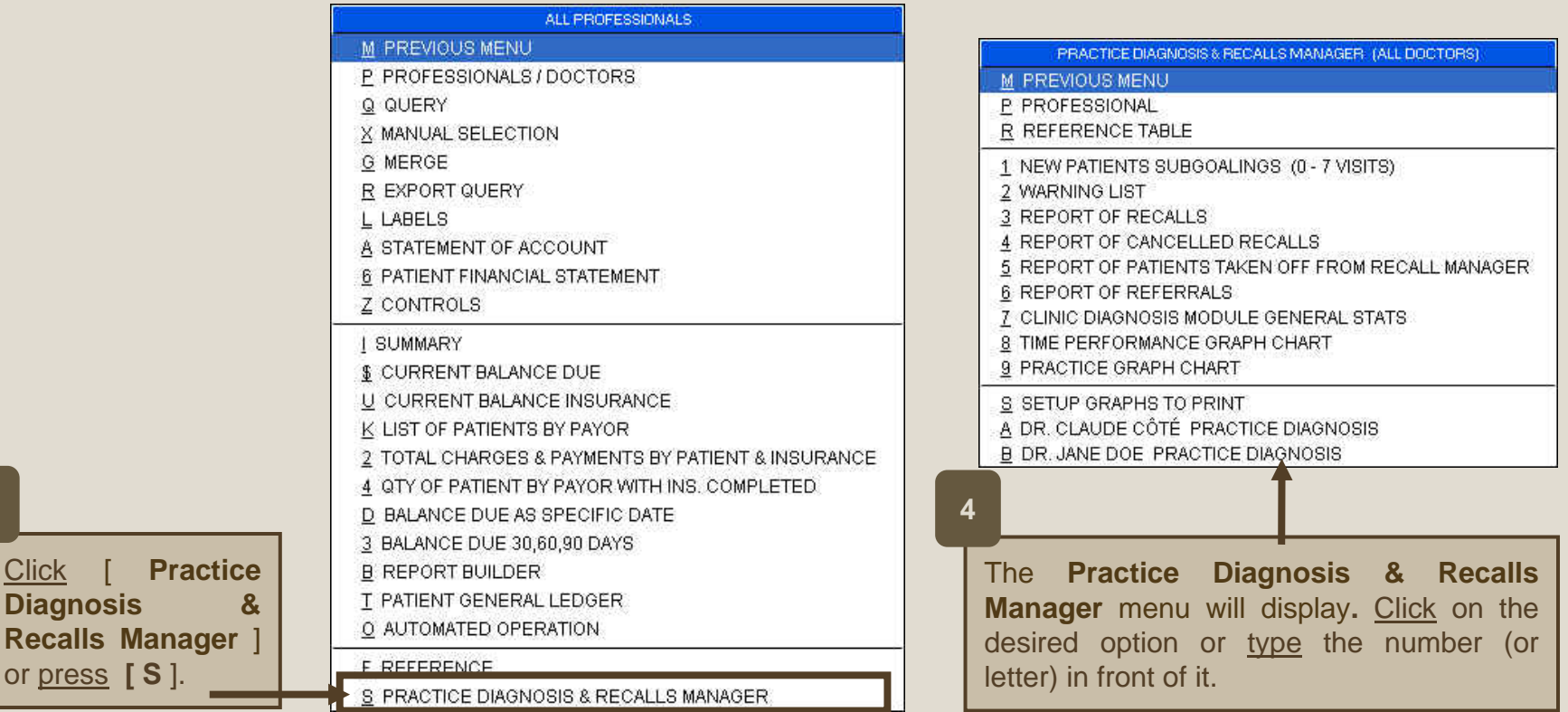

**Basic Function**

**3**

<span id="page-2-0"></span>**1**

All Reports and Graphs can be printed for only one Doctor or for all of them. By default, all Doctors are selected. However, if the report must be printed for a single one, the Doctor must be selected prior. In the [ **Practice Diagnosis & Recall Manager** ] menu, press [ **P** ] or select [ **Professional** ].

PRACTICE DIAGNOSIS & RECALLS MANAGER (ALL DOCTORS). M PREVIOUS MENU P PROFESSIONAL [2012년대학교 12년 12년 12년 12년 12년 12년 1 NEW PATIENTS SUBGOALINGS (0 - 7 VISITS) 2 WARNING LIST 3 REPORT OF RECALLS 4 REPORT OF CANCELLED RECALLS 5 REPORT OF PATIENTS TAKEN OFF FROM RECALL MANAGER. 6 REPORT OF REFERRALS 7 CLINIC DIAGNOSIS MODULE GENERAL STATS. 8 TIME PERFORMANCE GRAPH CHART 9 PRACTICE GRAPH CHART S SETUP GRAPHS TO PRINT A DR. CLAUDE CÔTÉ PRACTICE DIAGNOSIS **B DR. JANE DOE PRACTICE DIAGNOSIS** 

#### **2**

Select [ **Doctor Name ]** or press the number on its left. Press [ **Escape** ] to select all professionals.

Example: press [ **2** ] to select [ **Dr Jane Doe** ].

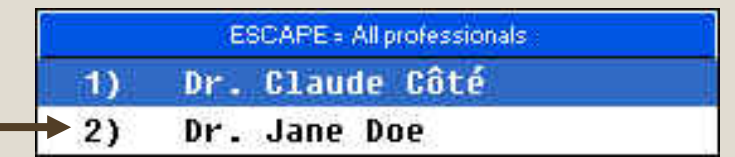

PRACTICE DIAGNOSIS & RECALLS MANAL ERDr. Jane Doe

#### M PREVIOUS MENU

P PROFESSIONAL

#### R REFERENCE TABLE

- 1 NEW PATIENTS SUBGOALINGS (0 7 VISITS)
- 2 WARNING LIST
- 3 REPORT OF RECALLS
- 4 REPORT OF CANCELLED RECALLS

The selected Doctor name will be displayed on the blue menu title bar.

Example: **Dr Jane Doe** is selected and the reports will be printed for her.

<span id="page-3-0"></span>**This Report can be printed at the beginning of the day in order to make follow-ups on new patients and prepare the first seven visits. The report displays all patients, on the selected date, with less than 7 visits.**

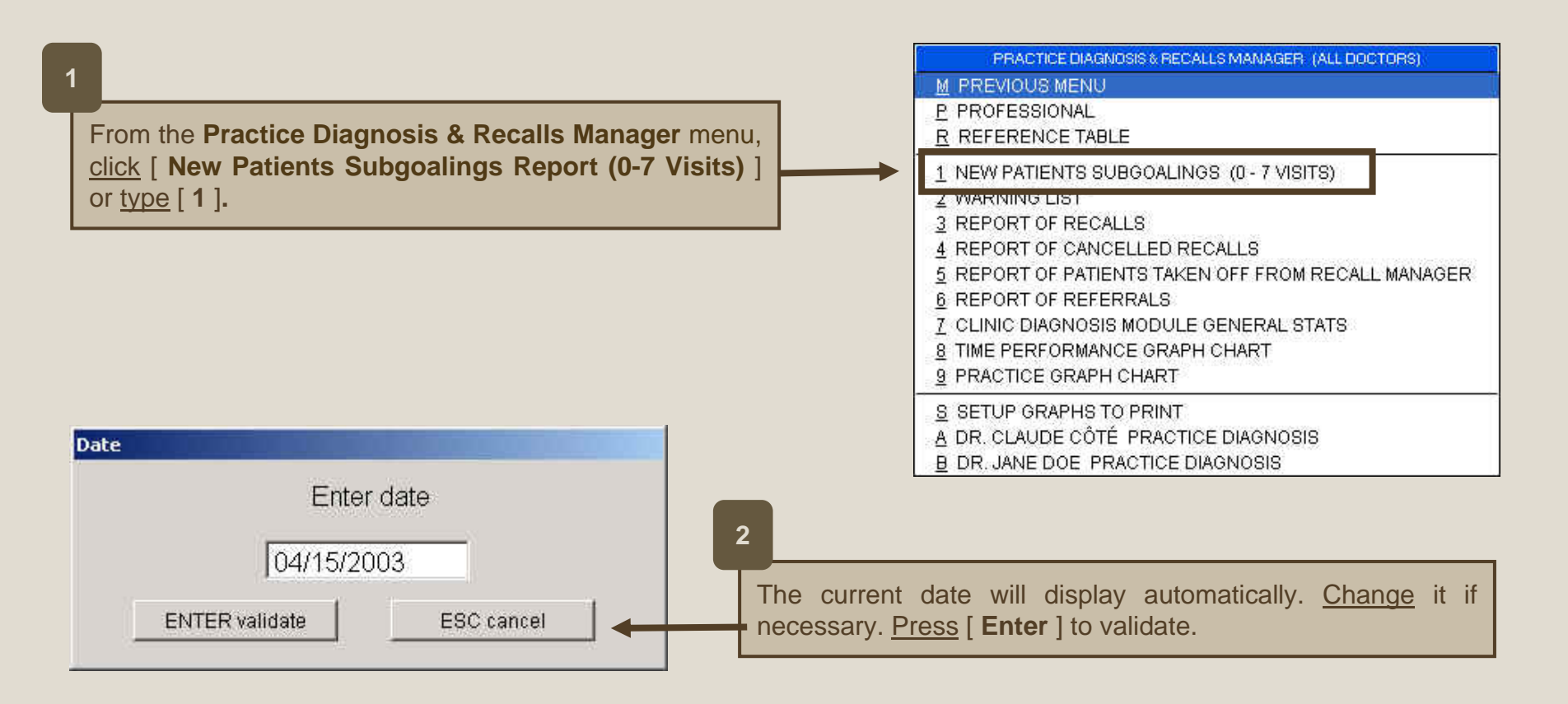

The report will be displayed on screen. It is divided into three sections :

**4**

- 1. The first section (high-lighted in red) displays all patients with less than 8 visits, who have an appointment for the selected day.
- 2. The second section (high-lighted in blue) displays all new active patients (with a date of first visit within 30 days) who have an appointment for the selected day but no future appointment after the selected day. The same name can display on parts 1 and 2.
- 3. The third section (high-lighted in green) displays all new inactive patients (with a date of first visit within 30 days). This status file can be attributed to a Patient Administrative File. See Training *#40* - *Other functions* for details.

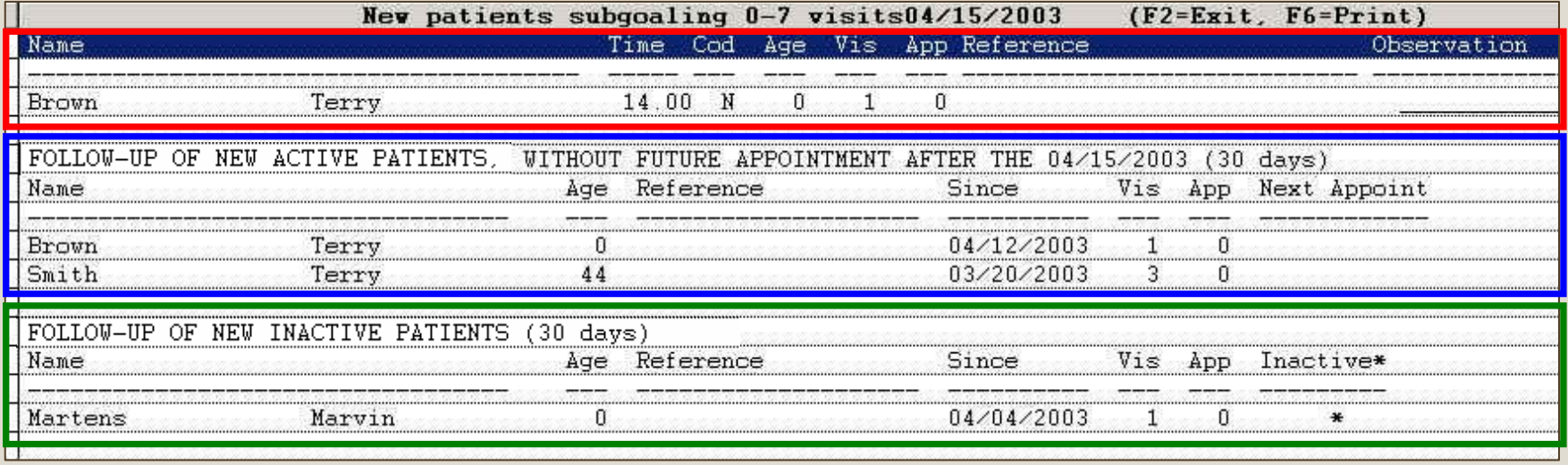

Press [ **F6** ] to print the report. Press [ **F2** ] to exit.

### **This report is one of the most important.**

<span id="page-5-0"></span>**Print this report at the end of each day to follow up on patients who came to the clinic on the current day and left without appointment or for patients who missed their appointment. It is a Warning List.** Please note that this report must be printed on the current day only. It will be impossible to print it for a past date. Also, if the report is printed before the end of appointment times, it will not be accurate.

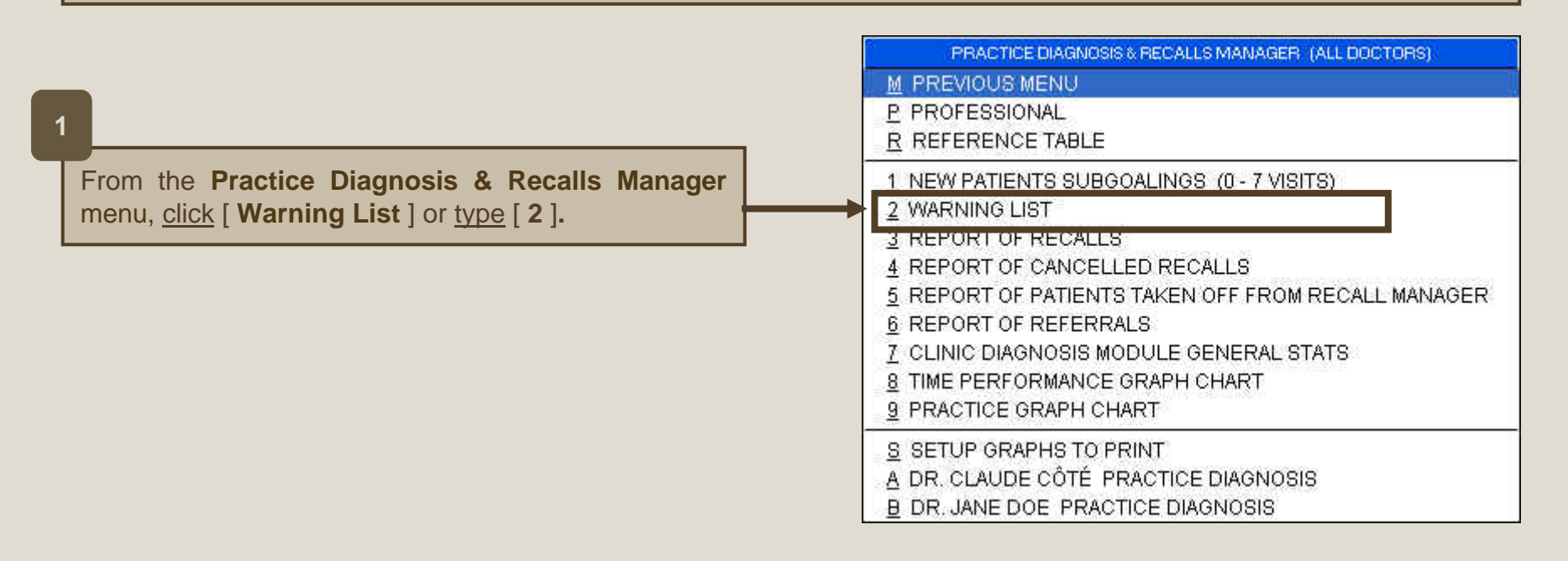

The report will be displayed on screen. It contains three sections.

- 1. The first section (high-lighted in red) displays all the patients (with less than 8 visits) who left without appointment during the current day. If the Recall Module is activated, a comment will display under the [ **Comment** ] column.
- 2. The second section (high-lighted in blue) displays all the patients (with more than 7 visits) who left without appointment during the current day. If the Recall Module is activated, a comment will display under the [ **Comment** ] column.
- 3. The third section (high-lighted in green) displays all the patients who missed an appointment during the current day. If a reason is entered in the **Missed Appointment Ledger** (R,Q), it will display under the column [ **Reason** ]. The date and time of the next scheduled appointment appears under the column [ **Next Appoint** ] if applicable.

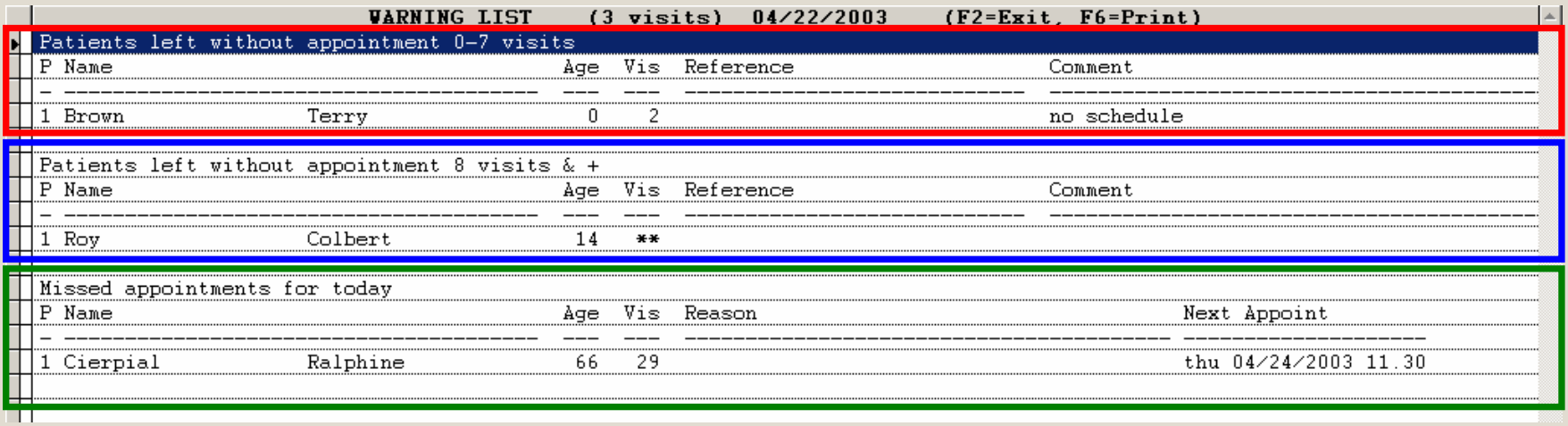

**3**

Press [**F6**] to print the report. Press [**F2**] to exit.

**Print this report only if the Recall Manager has been activated.**

<span id="page-7-0"></span>**When the Recall Manager is activated, this report displays all patients who need a follow-up. The same information is displayed on the Recall Screen.** See *Recall Manager* Training *#23* for details. This report could be printed on a date or for a selected period of time.

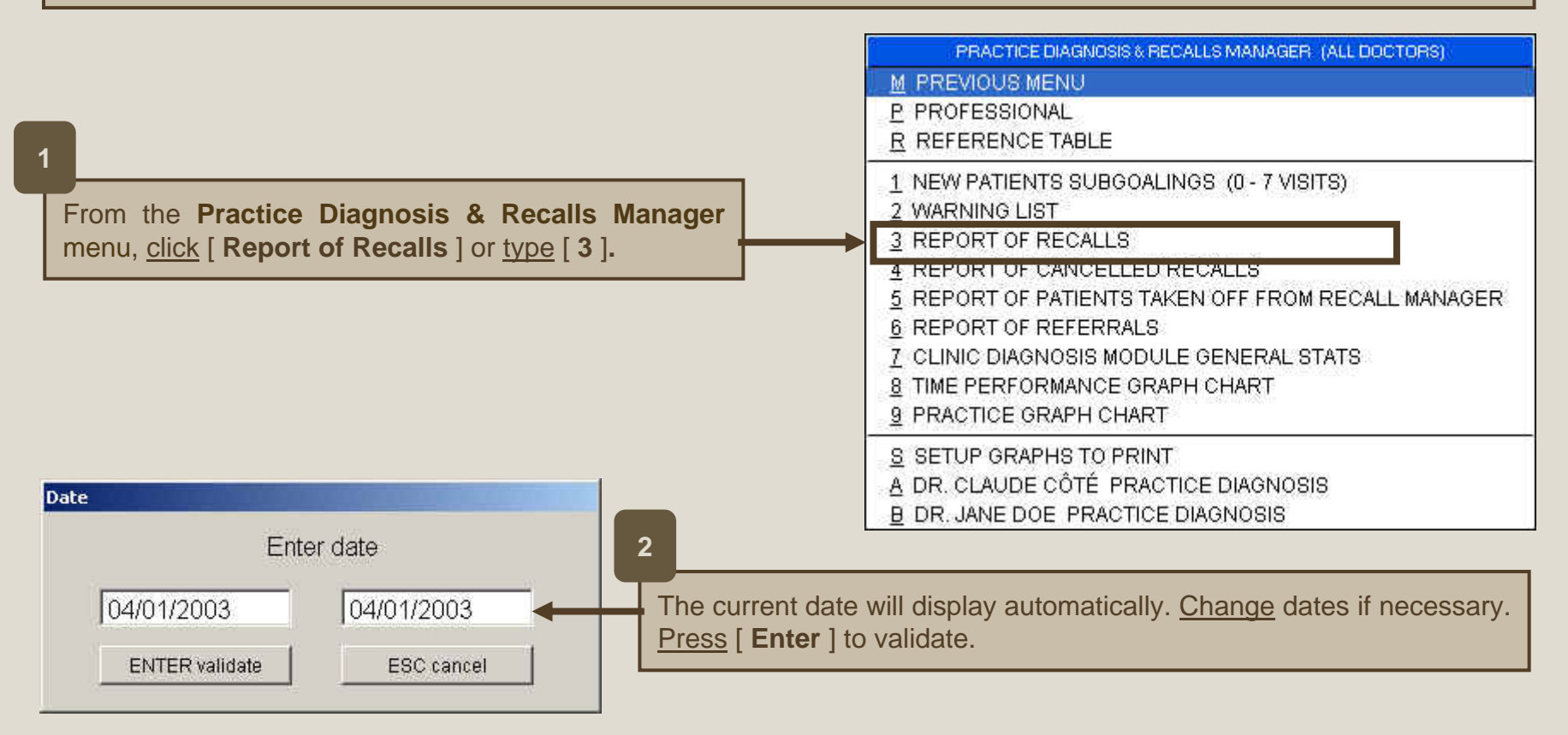

The report will be displayed on screen. It also displays all patients who are still managed by the Recall Manager and entered in the follow-up process before the selected period of time because the follow-ups for these patients are not completed yet. All the follow-up information is displayed in this report : Follow-up dates and types.

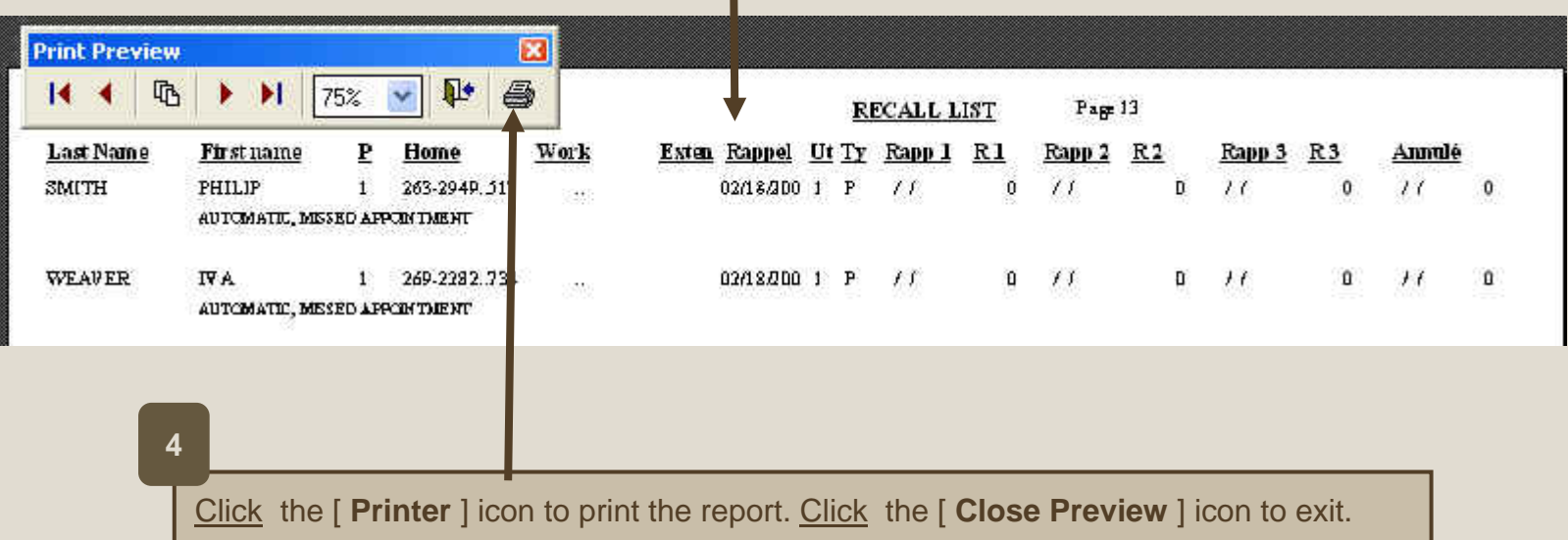

## **Print this report only if the Recall Manager has been activated.**

<span id="page-9-0"></span>**When the Recall Manager is activated, this report displays all the follow-ups that were cancelled because recalls did not give expected results or for any other reason.** See *Recall Manager* Training *#23* for details. This report could be printed on a date or for a selected period of time.

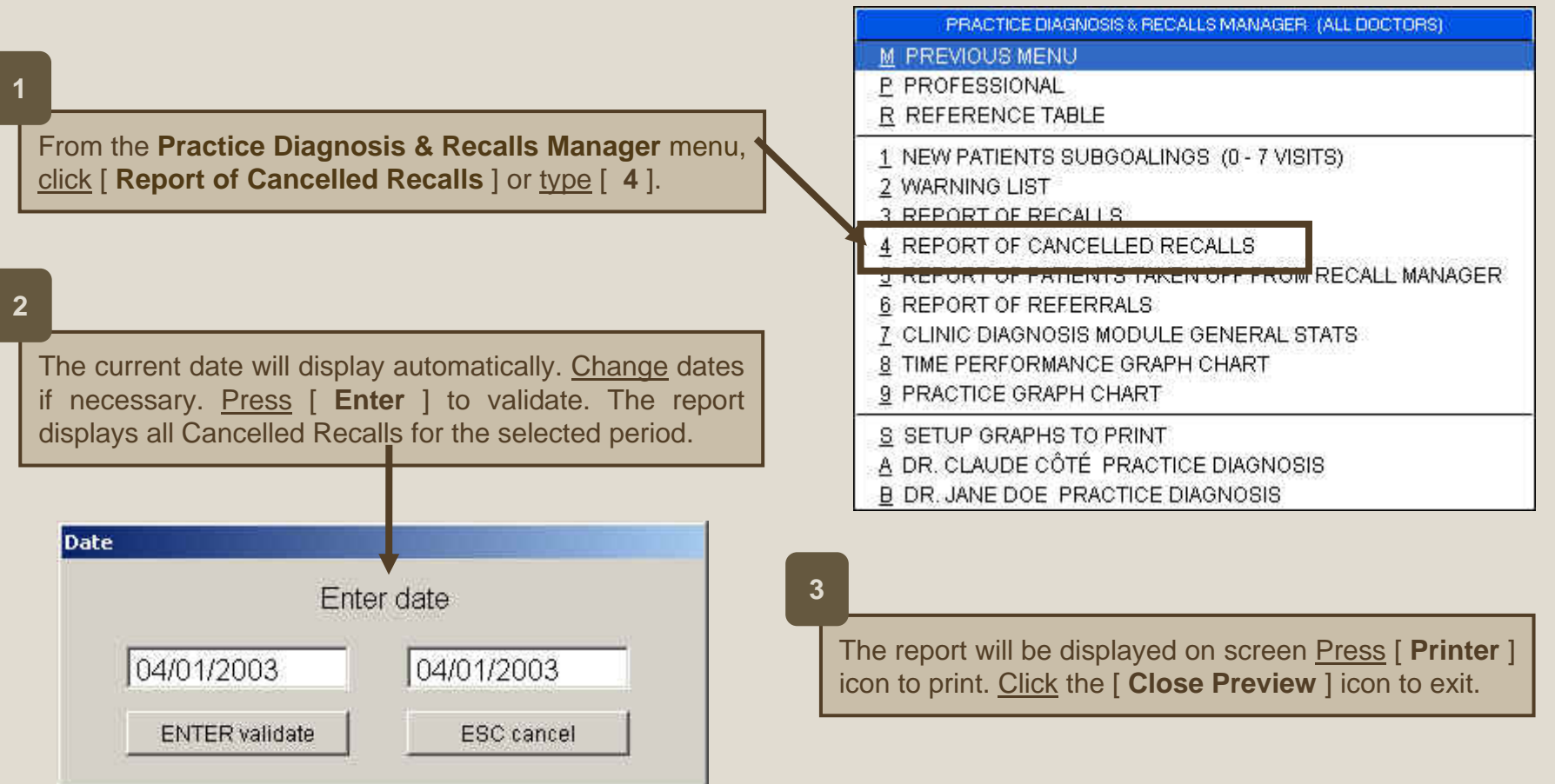

<span id="page-10-0"></span>**Advanced Function**

# **Print this report only if the Recall Manager has been activated.**

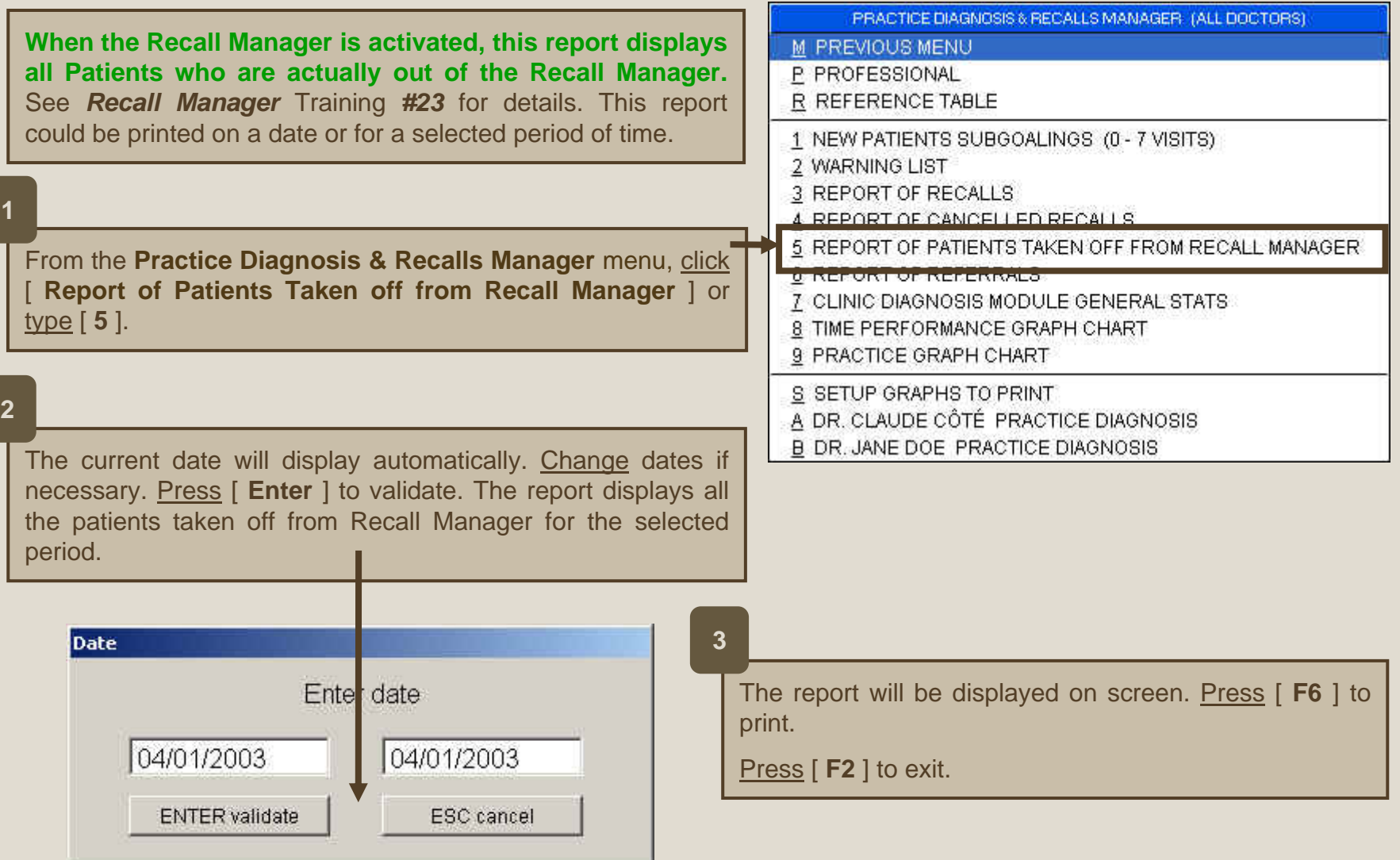

**Advanced Function**

<span id="page-11-0"></span>**This report displays some statistics and graphs about the referrals : number of patients per reference, percentage for each reference, direct and indirect incomes, average by patient, investment in each reference, etc.** See *Recall Manager* Training *#23* for details.

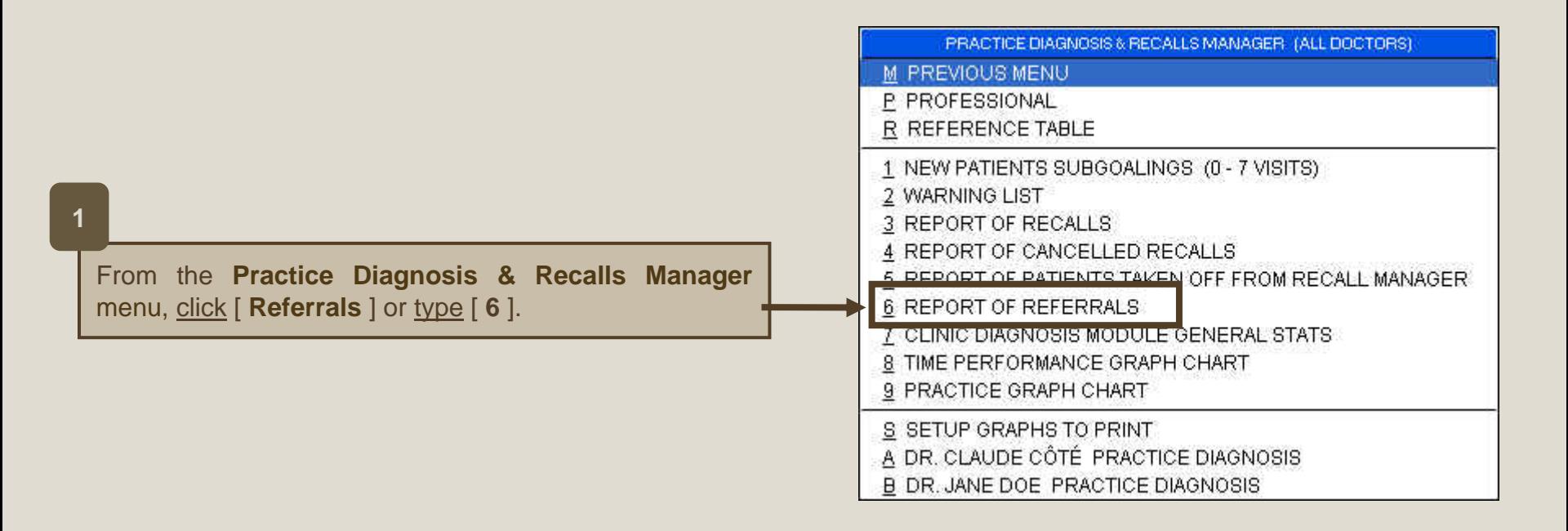

**2**

The report will be displayed on screen. From this screen the report could be printed as a report or as a graph. Two different graphs are available; the first one is based on value and the second on ratio.

Press [ **F6** ] to print the report. If the print preview is displayed on screen, click the [ **Printer** ] icon to print the report. Click [ **Close** ] to close the preview

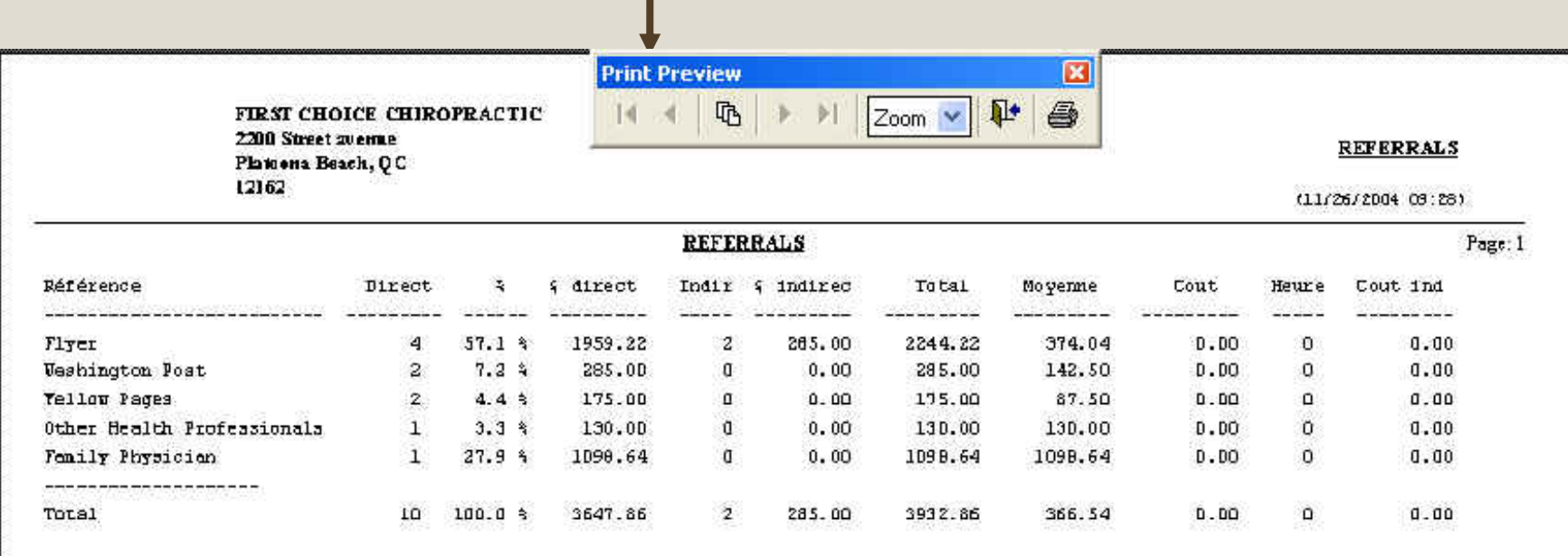

To display the chart based on value , in the **Referrals** window, press [ **F9** ]. Or, if you prefer to have a chart based on ratio, press [ **F11** ].

The chart legend could be removed by pressing [ **F7** ]. In the chart window, press [ **F3** ] to change the graph format (bar graph or curve graph).

Press [ **F10** ] to print the selected chart. Press [ **Escape** ] to close the chart.

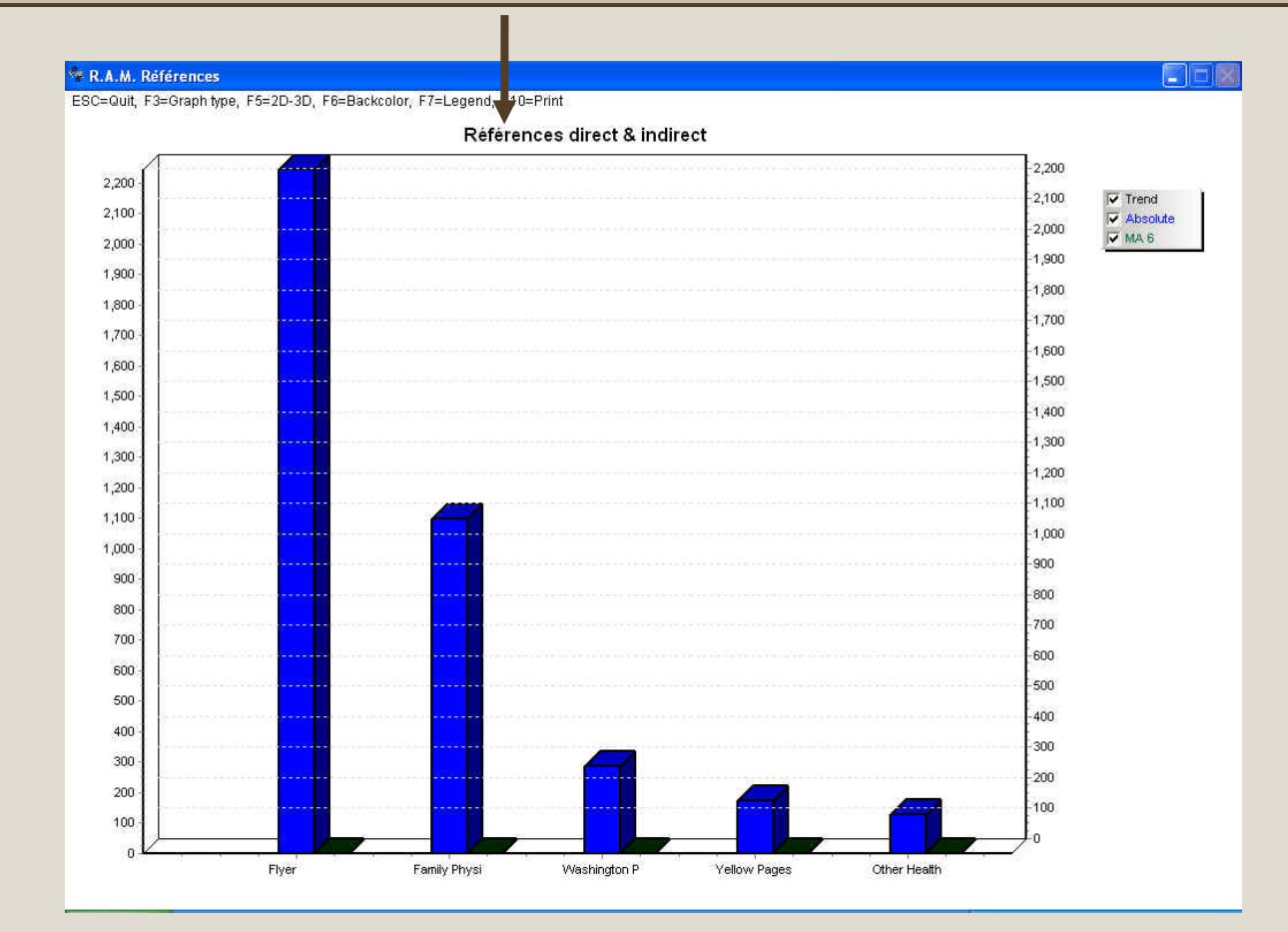

### **This report is one of the most important**

<span id="page-14-0"></span>**This report displays visits and appointment statistics (daily, weekly, monthly statistics and monthly average) for selected dates.** It is helpful for Clinic Diagnosis.

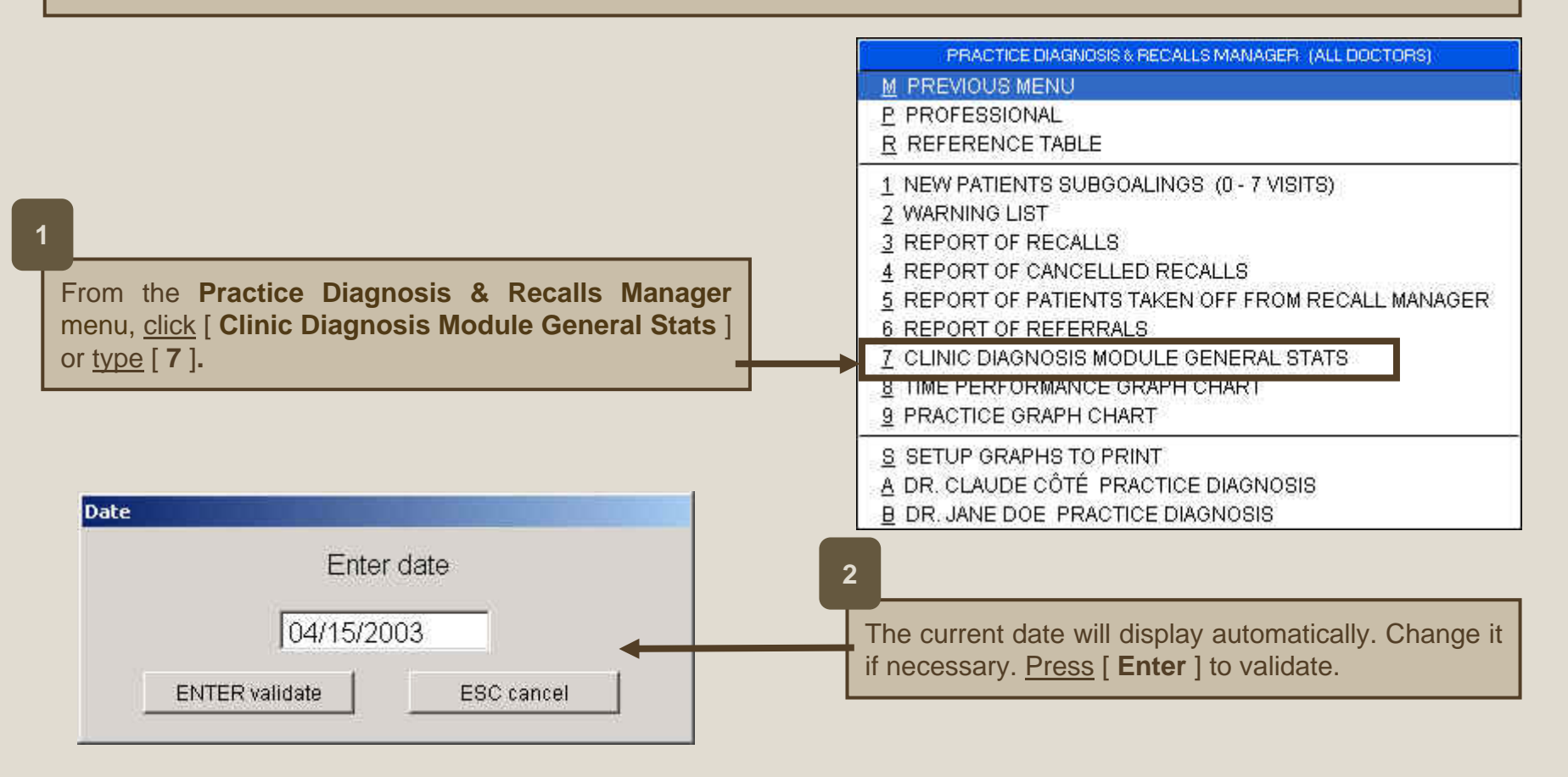

## *24.9 Printing the Clinic Diagnosis Module General Stats Report*

The report will be displayed on screen. Click the [ **Printer** ] icon to print. Click [ **Close Preview** ] icon to exit.

**4**

**3**

When the Recall Manager is activated, this section displays the number of Recalls not made in [ **Past Recalls** ] and to do in [ **Future Recalls** ].

See *Recall Manager* Training *#23* for details.

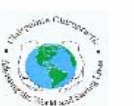

PLATINUM SYSTEM CHIROPRACTIC REVOLUTION 6005 GRANDE-ALLÉE BLVD CLINIC DIAGNOSIS MODULE GENERAL STATS 03/16/2003 **BROSSARD, OC J4Z 3G4**  $(04/22/2003/14:44)$ 

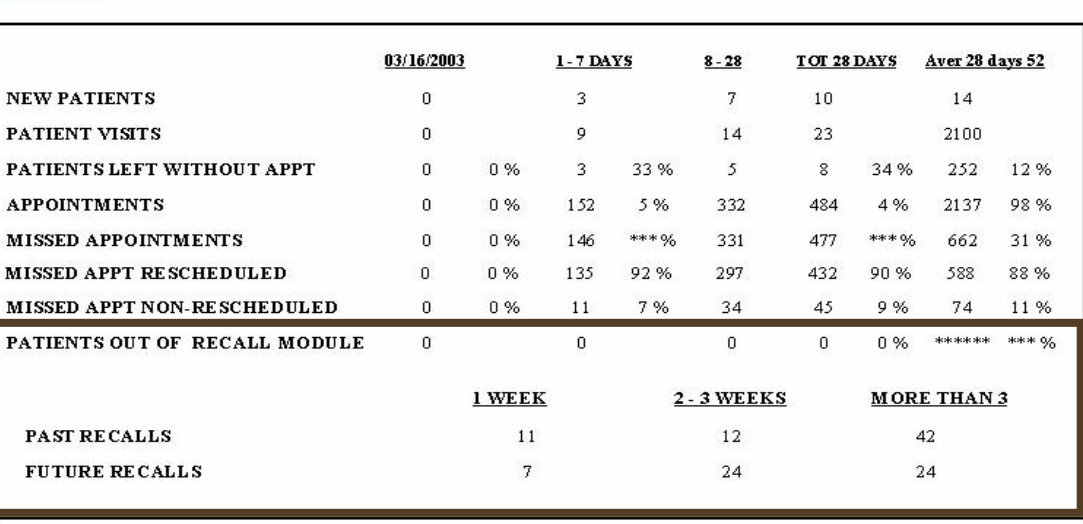

## **5**

**New patients**: number of new patients: this number is based on the first visit date that is displayed in the patient administration file;

**Patient visits**: number of visits (includes non scheduled appointments). This number is calculated from the services with an X in the V column ( refer to Services Configuration training #5);

**Patients left without appointment**: number of patients left without appointment and percentage based on the patient visits for the same period of time;

**Appointments**: number of appointments and percentage based on the total number of appointments;

**Missed Appointments**: number of missed appointments and percentage based on the scheduled appointments for the scheduled appointments for the same period;

**Missed Appt Rescheduled** : number of patients who missed their appointment but rescheduled and percentage based on the scheduled appointments for the same period.

<span id="page-16-0"></span>**The Time Performance Graph displays a waiting delay evaluation.** It should be printed at the end of the day.

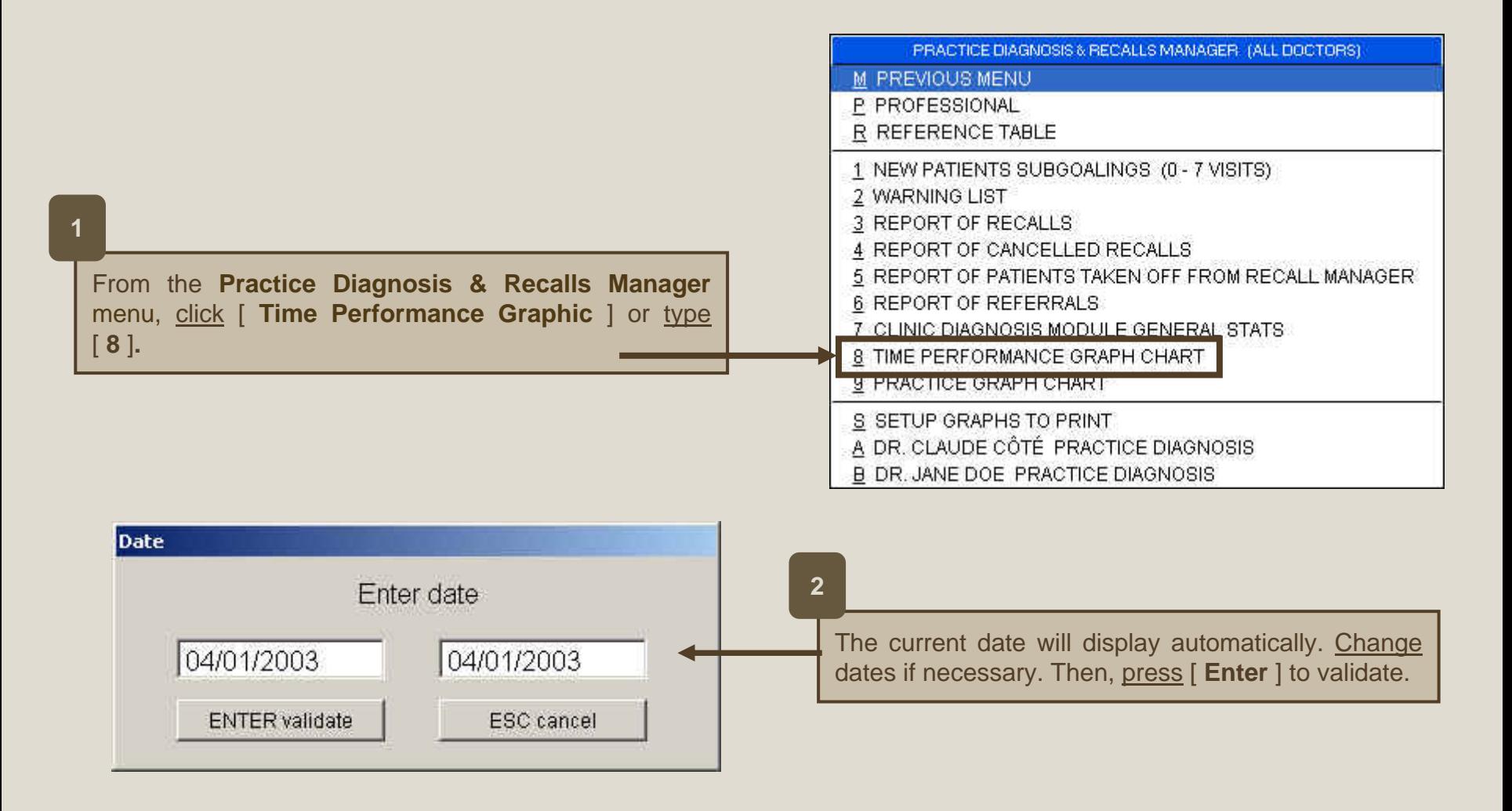

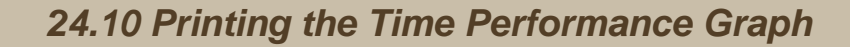

ESC=Quit, F3=Graph type, F5=2D-3D, F6=Backcolor, F7=Legend, F10=Print

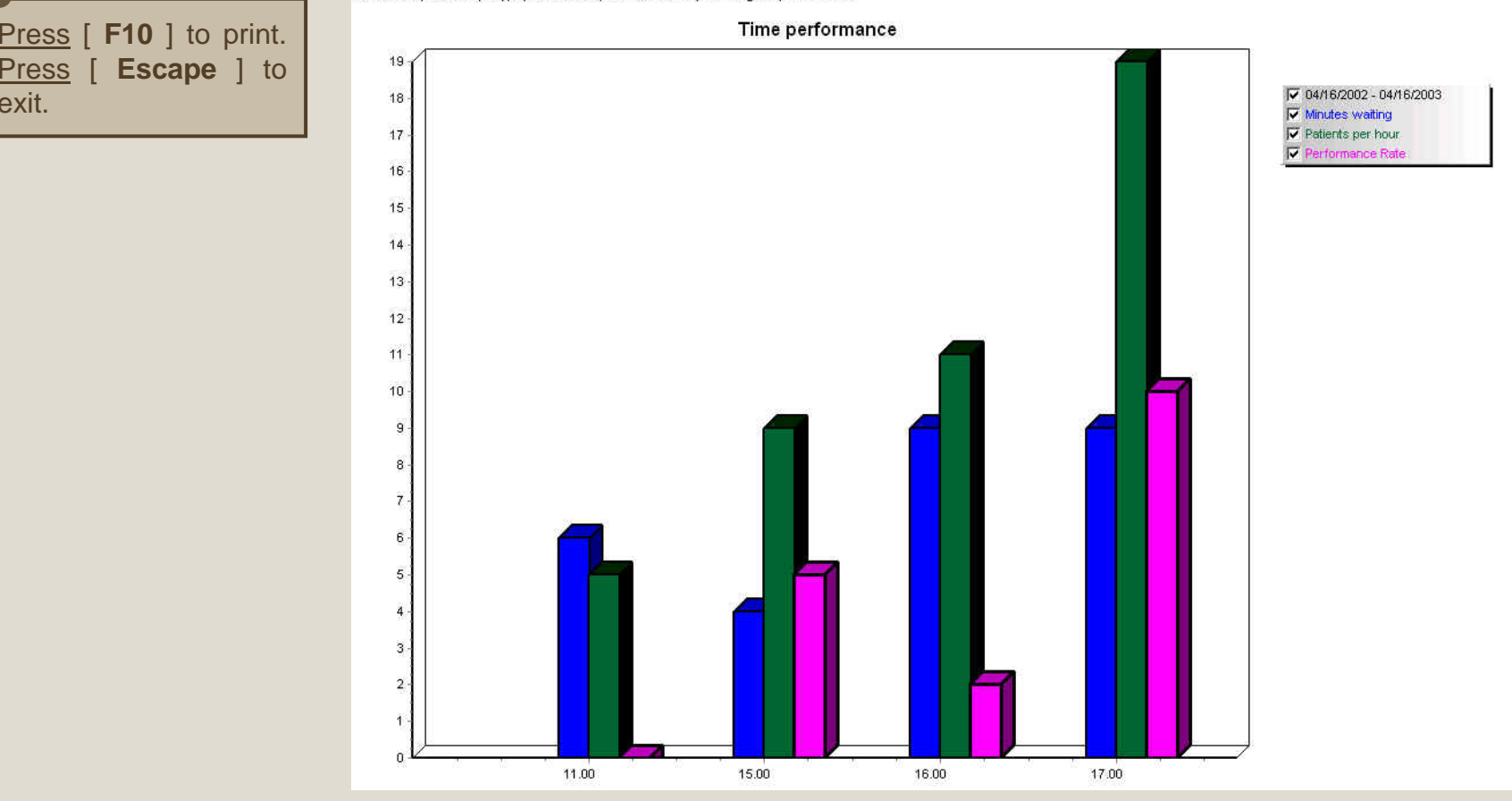

The report will be displayed on screen. It shows the following information (average for the selected period of time).

**Minutes Waiting** : Delay between the scheduled appointment time and the calling time.

**Patients per hour :** Number of visits per hour.

**Performance Rate** : [ Patients per hour ] minus [ minutes waiting ].

The bigger the rate, the better the performance.

Press

exit.

<span id="page-18-0"></span>**Advanced Function**

**Different Practice Diagnosis graphs could be printed to evaluate the progress in clinic management.** Example: graphs on income, number of visits, missed appointments, missed appointments rescheduled, etc…

The selected graphs could be printed individually or in a single operation. The graphs to print must be selected prior.

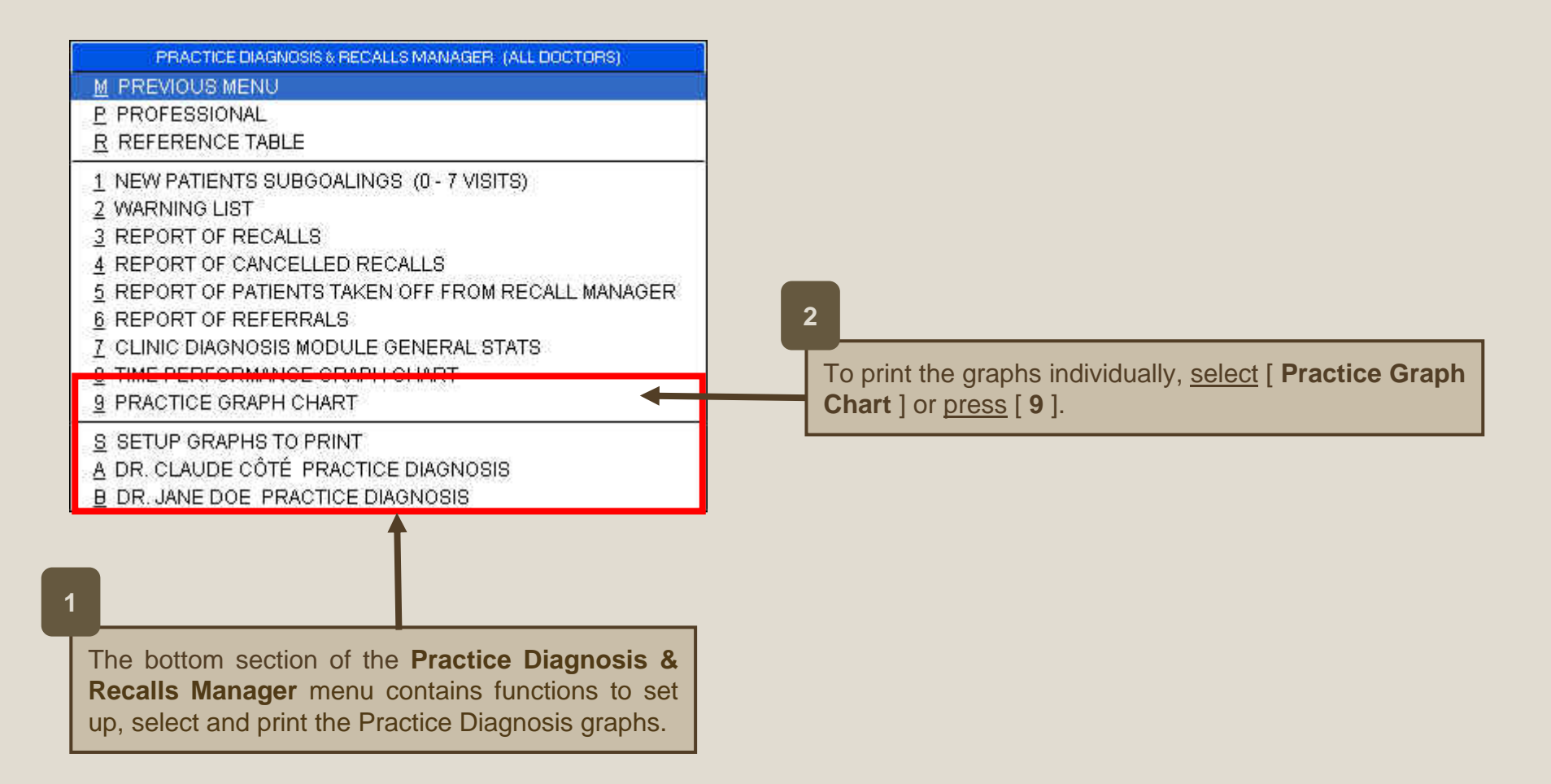

# *24.11 Selecting and Printing the Practice Diagnosis Graphs*

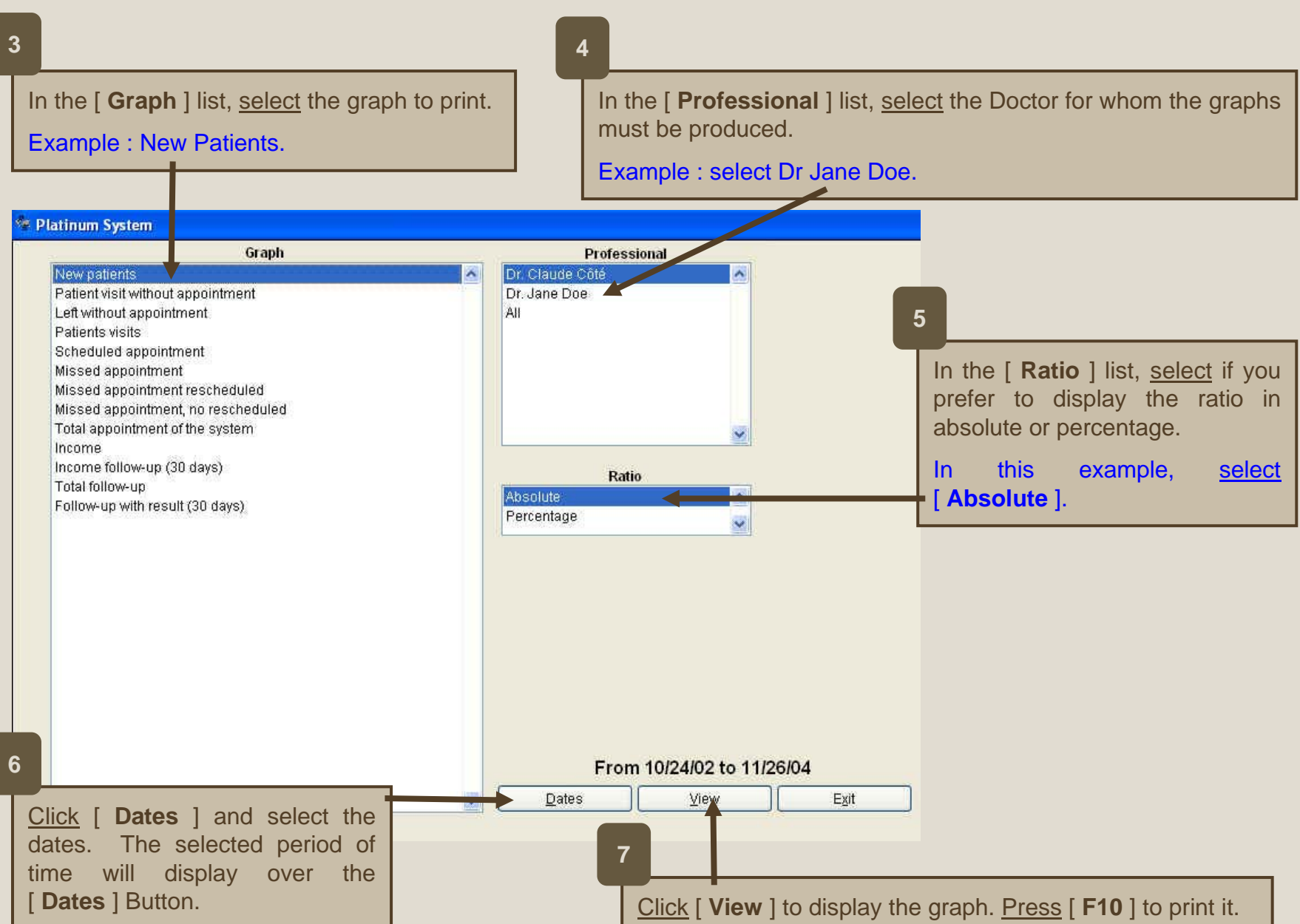

**Advanced Function**

Selected graphs could be printed in a single operation. But, the graphs must be selected prior.

**2**

<span id="page-20-0"></span>**1**

To select the graphs to print in the batch, select [ **Set up Graphs to Print** ] or press [ **S** ].

#### **SETUP GRAPHIQUE TO PRINT**

New patients

- Patient visit without appointment
- Left without appointment

 $\triangledown$  Patients visits

□ Scheduled appointment

Missed appointment

Missed appointment rescheduled

Missed appointment, no rescheduled

 $\triangledown$  Total appointment of the system

 $\nabla$  Income

 $\triangledown$  Income follow-up (30 days)

□ Total follow-up

Follow-up with result (30 days)

 $\nabla$  Patient visit without appointments / Patients visits

 $\triangledown$  Left without appointments / Patients visits

Scheduled appointments / Patients visits

- Missed appointments / Scheduled appointments
- Missed appointments rescheduled / Missed appointments
- Missed appointments, no rescheduled / Missed appointments

**EXIT** 

□ Income follow-up (30 days) / Total income

Total follow-up / Patients visits

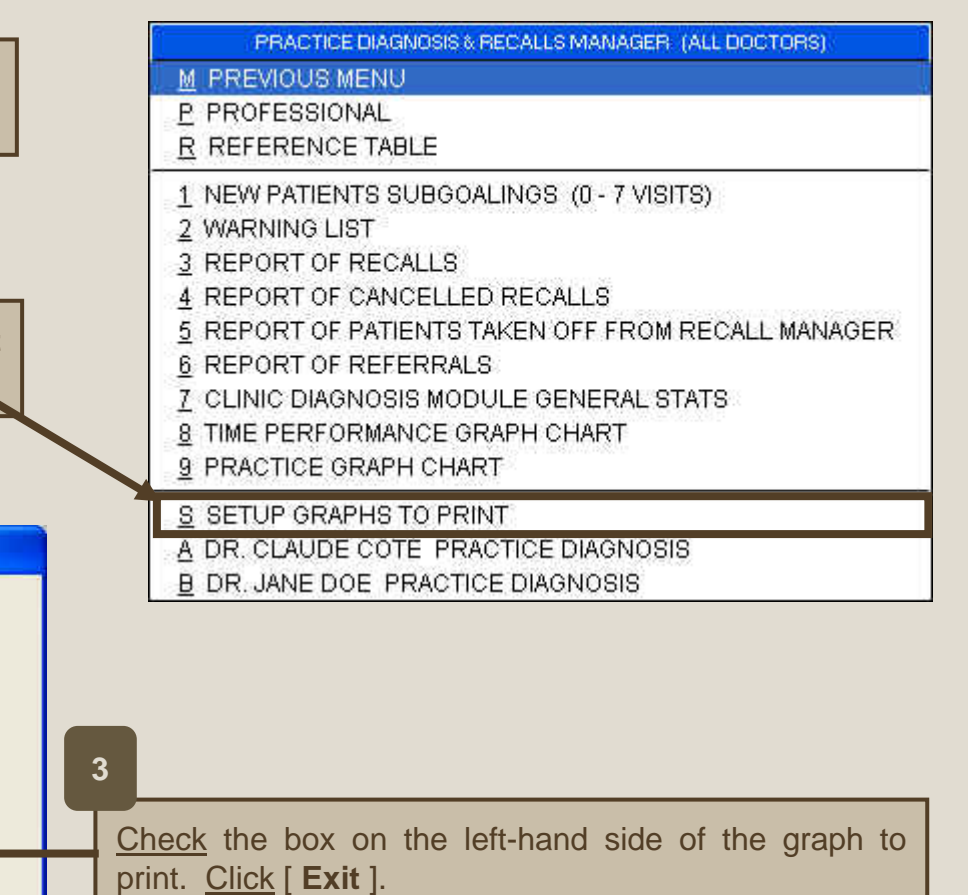

## *24.12 Setting up the Graphs to Print Automatically*

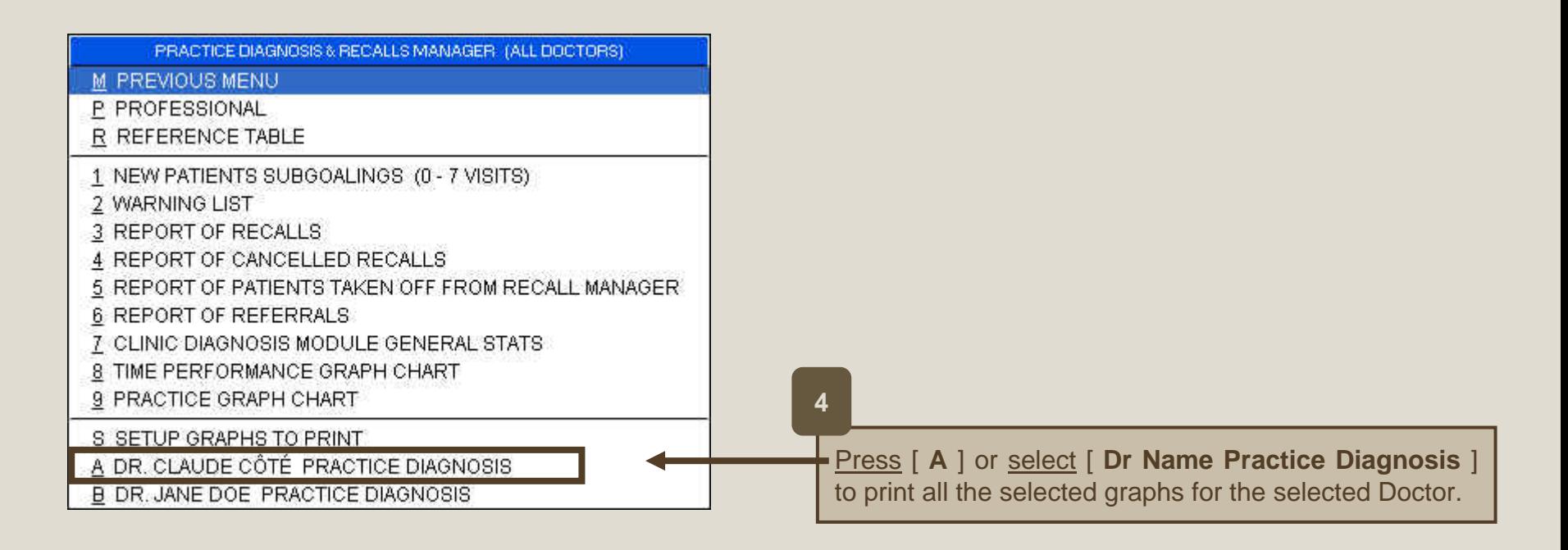

**5**

The graphs will display on the screen successively. Press [ **Escape** ] to print the graphic and display the next one.